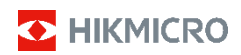

# **Ručná termografická kamera Rad HIKMICRO E**

**Návod na používanie**

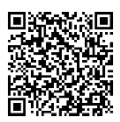

Kontaktujte nás

# **Súlad s regulačnými predpismi a bezpečnostné informácie**

Pred použitím zariadenia si pozorne prečítajte všetky informácie a pokyny v tomto dokumente a uschovajte si ho na ďalšie použitie.

Ďalšie informácie a pokyny nájdete na webovej lokalite www.hikmicrotech.com. Ďalšie informácie získate aj z iných dokumentov (ak existujú) priložených k zariadeniu alebo naskenovaním kódu QR (ak existuje) na obale.

#### **©2023 Hangzhou Microimage Software Co., Ltd. Všetky práva vyhradené.**

#### **Informácie o tomto návode**

Táto príručka obsahuje pokyny na používanie a správu produktu. Obrázky, grafy, nákresy a všetky ďalšie informácie, ktoré sú v ňom uvedené, slúžia len na opis a vysvetlenie. Informácie uvedené v návode sa môžu zmeniť bez predchádzajúceho upozornenia v dôsledku aktualizácií firmvéru alebo iných príčin. Najnovšiu verziu tejto príručky nájdete na webovej lokalite HIKMICRO (www.hikmicrotech.com).

Používajte tento návod v súlade s pokynmi a radami odborníkov, ktorí sú vyškolení na obsluhu produktu.

#### **Odmietnutie zodpovednosti**

V MAXIMÁLNOM MOŽNOM ROZSAHU, KTORÝ POVOĽUJÚ PRÍSLUŠNÉ PRÁVNE PREDPISY, SA TÁTO PRÍRUČKA A OPÍSANÝ PRODUKT SPOLU S JEHO HARDVÉROM, SOFTVÉROM A FIRMVÉROM, DODÁVAJÚ V STAVE "AKO SÚ" A "SO VŠETKÝMI PORUCHAMI A CHYBAMI". SPOLOČNOSŤ HIKMICRO NEPOSKYTUJE ŽIADNE VÝSLOVNÉ ANI PREDPOKLADANÉ ZÁRUKY, OKREM INÉHO O PREDAJNOSTI, USPOKOJIVEJ KVALITE ALEBO VHODNOSTI NA KONKRÉTNY ÚČEL. POUŽÍVANIE PRODUKTU JE NA VAŠE VLASTNÉ RIZIKO. SPOLOČNOSŤ HIKMICRO V ŽIADNOM PRÍPADE NENESIE ZODPOVEDNOSŤ ZA ŽIADNE OSOBITNÉ, NÁSLEDNÉ, NÁHODNÉ ALEBO NEPRIAME ŠKODY, OKREM INÉHO VRÁTANE ŠKÔD Z UŠLÉHO PODNIKATEĽSKÉHO ZISKU, PRERUŠENIA PODNIKANIA, STRATY ÚDAJOV, POŠKODENIA SYSTÉMOV ALEBO STRATY DOKUMENTÁCIE, ČI UŽ NA ZÁKLADE PORUŠENIA ZMLUVY, PREČINU (VRÁTANE NEDBALOSTI), ZODPOVEDNOSTI ZA PRODUKT ALEBO INAK V SÚVISLOSTI S POUŽÍVANÍM PRODUKTU, A TO ANI V PRÍPADE, AK BOLA SPOLOČNOSŤ HIKMICRO UPOZORNENÁ NA MOŽNOSŤ TAKÝCHTO ŠKÔD.

UZNÁVATE, ŽE Z POVAHY INTERNETU VYPLÝVAJÚ INHERENTNÉ BEZPEČNOSTNÉ RIZIKÁ A SPOLOČNOSŤ HIKMICRO NENESIE ŽIADNU ZODPOVEDNOSŤ ZA NEŠTANDARDNÚ PREVÁDZKU, ÚNIK OSOBNÝCH ÚDAJOV ANI ZA INÉ ŠKODY V DÔSLEDKU KYBERNETICKÉHO ÚTOKU, HAKERSKÉHO ÚTOKU, VÍRUSOVEJ INFEKCIE ALEBO INÝCH BEZPEČNOSTNÝCH RIZÍK SIETE INTERNET; V PRÍPADE POTREBY VŠAK SPOLOČNOSŤ HIKMICRO POSKYTNE VČASNÚ TECHNICKÚ PODPORU.

SÚHLASÍTE S POUŽÍVANÍM TOHTO PRODUKTU V SÚLADE SO VŠETKÝMI PRÍSLUŠNÝMI ZÁKONMI A NESIETE VÝHRADNÚ ZODPOVEDNOSŤ ZA ZABEZPEČENIE, ABY VAŠE POUŽÍVANIE BOLO V SÚLADE S PRÍSLUŠNÝMI ZÁKONMI. STE OBZVLÁŠŤ ZODPOVEDNÍ ZA POUŽÍVANIE TOHTO PRODUKTU SPÔSOBOM, KTORÝ NEPORUŠUJE PRÁVA TRETÍCH STRÁN, OKREM INÉHO PRÁVA PUBLICITY, PRÁVA DUŠEVNÉHO VLASTNÍCTVA, PRÁVA NA OCHRANU ÚDAJOV A INÉ PRÁVA NA OCHRANU SÚKROMIA. TENTO PRODUKT NESMIETE POUŽÍVAŤ NA ŽIADNE ZAKÁZANÉ ÚČELY VRÁTANE VÝVOJA ALEBO VÝROBY ZBRANÍ HROMADNÉHO NIČENIA, VÝVOJA ALEBO VÝROBY CHEMICKÝCH ALEBO BIOLOGICKÝCH ZBRANÍ, AKÝCHKOĽVEK AKTIVÍT V SÚVISLOSTI S AKOUKOĽVEK JADROVOU VÝBUŠNINOU ALEBO NEBEZPEČNÝM CYKLOM JADROVÉHO PALIVA, ALEBO NA PODPORU ZNEUŽÍVANIA ĽUDSKÝCH PRÁV.

V PRÍPADE AKÉHOKOĽVEK NESÚLADU MEDZI TOUTO PRÍRUČKOU A PRÍSLUŠNÝMI PRÁVNYMI PREDPISMI MAJÚ PREDNOSŤ PRÍSLUŠNÉ PRÁVNE PREDPISY.

**Tieto ustanovenia platia len pre produkty s príslušným označením alebo údajom.**

#### **Vyhlásenie o zhode s predpismi EÚ**

Tento produkt a dodané príslušenstvo, ak je to relevantné, sú takisto označené značkou "CE", takže sú v súlade s príslušnými

harmonizovanými európskymi normami uvedenými v smernici 2014/30/EÚ (EMCD) a smernici 2011/65/EÚ (RoHS).

Poznámka: Produkty so vstupným napätím v rozsahu 50 až 1000 V striedavého prúdu alebo 75 až 1500 V jednosmerného prúdu sú v súlade so smernicou 2014/35/EÚ (LVD) a ostatné produkty sú v súlade so smernicou 2001/95/EC (GPSD). Prečítajte si informácie o konkrétnom zdroji napájania.

Ak vaše zariadenie bolo dodané bez batérie, používajte batériu dodanú kvalifikovaným výrobcom. Podrobné požiadavky na batériu nájdete v špecifikácii výrobku.

Ak vaše zariadenie bolo dodané bez napájacieho adaptéra, používajte napájací adaptér dodaný kvalifikovaným výrobcom. Podrobné požiadavky na napájanie nájdete v špecifikácii výrobku.

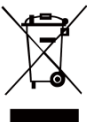

Smernica 2012/19/EÚ (smernica o odpade z elektrických a elektronických zariadení): Produkty označené týmto symbolom sa v rámci Európskej únie nesmú likvidovať spolu s netriedeným komunálnym odpadom. Po zakúpení ekvivalentného nového zariadenia

zrecyklujte produkt tým, že ho odovzdáte miestnemu dodávateľovi alebo ho zlikvidujete na určených zberných miestach. Ďalšie informácie nájdete na lokalite: [www.recyclethis.info.](http://www.recyclethis.info/)

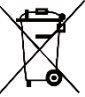

Smernica 2006/66/ES a príslušné doplnenia 2013/56/EÚ (smernica o batériách): Tento produkt obsahuje batériu, ktorá sa v rámci Európskej únie nesmie likvidovať spolu s netriedeným

komunálnym odpadom. Konkrétne informácie o batérii nájdete v dokumentácii produktu. Batéria je označená týmto symbolom, ktorý môže obsahovať písmená označujúce obsah kadmia (Cd), olova (Pb) alebo ortuti (Hg). Zrecyklujte batériu tým, že ju odovzdáte dodávateľovi alebo ju zlikvidujete na určenom zbernom mieste. Ďalšie informácie nájdete na lokalite: [www.recyclethis.info.](http://www.recyclethis.info/)

# **Bezpečnostné pokyny**

Symboly, ktoré sa môžu nachádzať v tomto dokumente, sú definované nižšie.

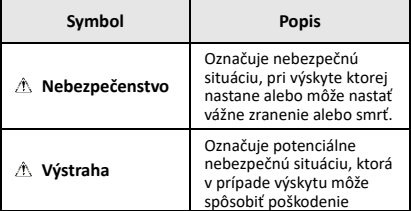

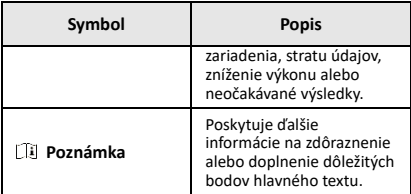

Tieto pokyny slúžia na zabezpečenie správneho používania produktu používateľom s cieľom predchádzať vzniku nebezpečenstva alebo majetkovým stratám.

#### **Právne predpisy a nariadenia**

● Používanie produktu musí byť v prísnom súlade s miestnymi elektroinštalačnými bezpečnostnými predpismi.

#### **Preprava**

- Pri preprave ponechajte zariadenie v pôvodnom alebo podobnom balení.
- Po rozbalení si všetky obaly odložte na budúce použitie. V prípade výskytu poruchy bude potrebné, aby ste zariadenie vrátili do výrobcovi v pôvodnom obale. Pri preprave bez pôvodného obalu môže dôjsť k poškodeniu zariadenia a spoločnosť za to nebude niesť žiadnu zodpovednosť.
- Chráňte zariadenie pred pádom alebo nárazom. Zariadenie chráňte pred magnetickým rušením.

#### **Zdroj napájania**

- Vstupné napätie by malo spĺňať podmienky veľmi nízkeho napätia (5 V jednosmerný prúd, 2 A) podľa normy IEC61010-1. Podrobné informácie nájdete v technických špecifikáciách.
- Skontrolujte, či je zástrčka správne pripojená k napájacej zásuvke.
- K jednému napájaciemu adaptéru NEPRIPÁJAJTE viacero zariadení, aby nedošlo k prehriatiu alebo riziku požiaru v dôsledku preťaženia.
- Používajte napájací adaptér dodaný kvalifikovaným výrobcom. Podrobné požiadavky na napájanie nájdete v špecifikácii výrobku.

#### **Batéria**

- Zabudovanú batériu nemožno rozoberať. V prípade potreby opravy sa obráťte na výrobcu. Batéria môže vybuchnúť v prípade jej výmeny za nesprávny typ. Batériu nahrádzajte iba rovnakým alebo ekvivalentným typom. Použité batérie zlikvidujte podľa pokynov výrobcu batérie.
- Pri dlhodobom uskladnení batériu každý polrok úplne nabite, čím zaistíte jej kvalitu. V opačnom prípade môže dôjsť k poškodeniu.
- Skontrolujte, či je zástrčka správne pripojená k napájacej zásuvke.
- Keď má zariadenie vypnuté napájanie a batéria je plne nabitá, nastavenie času možno uchovať 60 dní.
- Zdroj napájania štandardného adaptéra je 5 V.
- Batéria je certifikovaná podľa normy UL2054.

#### **Údržba**

- Ak produkt nepracuje správne, obráťte sa na predajcu alebo na najbližšie servisné stredisko. Nepreberáme žiadnu zodpovednosť za problémy spôsobené neoprávnenou opravou alebo údržbou.
- V prípade potreby zariadenie jemne utrite čistou handričkou a malým množstvom etanolu.
- Ak sa zariadenie používa spôsobom, ktorý výrobca neuvádza, môže dôjsť k zníženiu ochrany poskytovanej zariadením.
- Váš fotoaparát bude pravidelne vykonávať samokalibráciu na optimalizáciu kvality obrazu a presnosti merania. Pri tomto postupe sa obraz nakrátko zastaví a budete počuť "cvaknutie", keď sa bude uzávierka pohybovať pred detektorom. Samokalibrácia bude častejšia počas spúšťania alebo vo veľmi chladnom alebo horúcom prostredí. Ide o bežnú súčasť činnosti na zabezpečenie optimálneho výkonu kamery.

#### **Kalibračná služba**

Odporúčame vám odoslať zariadenie späť na kalibráciu raz ročne, pričom ďalšie informácie o miestach údržby vám poskytne miestny predajca. Informácie o podrobnejších kalibračných službách nájdete na adrese https://www.hikmicrotech.com/en/support/calibration-se rvice.html.

#### **Technická podpora**

Portá[l https://www.hikmicrotech.com/en/contact](https://www.hikmicrotech.com/en/contact-us.html)-us.html vám ako zákazníkovi spoločnosti HIKMICRO pomôže z produktov HIKMICRO vyťažiť maximum. Portál vám poskytuje prístup k tímu technickej podpory, softvéru a dokumentácii, servisným kontaktom atď.

#### **Prevádzkové prostredie**

- Zabezpečte, aby prevádzkové prostredie spĺňalo požiadavky zariadenia. Prevádzková teplota má byť -10 °C až 50 °C (14 °F až 122 °F) a vlhkosť nesmie byť vyššia ako 95 %.
- Zariadenie umiestnite v suchom a dobre vetranom prostredí.
- Zariadenie NEVYSTAVUJTE silnému elektromagnetickému žiareniu ani prašnému prostrediu.
- Šošovkou NEMIERTE na slnko ani na žiadny iný silný zdroj svetla.
- Pri používaní akéhokoľvek laserového vybavenia zabezpečte, aby objektív zariadenia nebol vystavený laserovému lúču, inak sa môže vypáliť.
- Zariadenie je vhodné na použitie vo vnútornom aj vonkajšom prostredí, ale nevystavujte ho vlhkému prostrediu.
- Trieda ochrany je IP 54.
- Miera znečistenia je 2.

#### **Núdzový režim**

Ak zo zariadenia vychádza dym, zápach alebo hluk, ihneď vypnite napájanie, odpojte napájací kábel a obráťte sa na servisné stredisko.

#### **Výstraha k dodatočnému osvetleniu laserom**

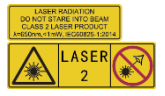

Upozornenie: Laserové žiarenie vysielané zo zariadenia môže spôsobiť zranenie očí, popálenie<br>pokožky alebo zapálenie zapálenie horľavých látok. Chráňte oči pre priamym vystavením laseru. Pred zapnutím funkcie

dodatočného osvetlenia skontrolujte, či sa pred laserovou šošovkou nenachádza žiadna osoba ani horľavá látka. Vlnová dĺžka je 650 nm a výkon je nižší ako 1 mW. Laser spĺňa požiadavky normy IEC60825-1:2014.

Údržba lasera: Nevyžaduje sa pravidelná údržba lasera. Ak laser nepracuje, príslušenstvo lasera je počas doby trvania záruky potrebné vymeniť vo výrobnom závode. Pri výmene príslušenstva lasera musí byť vypnuté napájanie zariadenia. Výstraha – Používanie ovládacích prvkov, úprav alebo vykonanie postupov, ktoré sa líšia od tých, ktoré sú tu uvedené, môže viesť k nebezpečnému vystaveniu žiareniu.

#### **Adresa výrobcu:**

Miestnosť 313, Krídlo B, Budova 2, Ulica Danfeng 399, Obvod Xixing, Okres Binjiang, Hangzhou, Zhejiang 310052, Čína

Hangzhou Microimage Software Co., Ltd.

POZNÁMKA O SÚLADE S PREDPISMI: Produkty z radu teplocitlivých prístrojov môžu podliehať exportnej regulácii v rôznych krajinách alebo regiónoch vrátane napríklad Spojených štátov amerických, Európskej únie, Spojeného kráľovstva prípadne aj krajín Wassenaarskeho usporiadania. Ak máte v úmysle prenášať, exportovať alebo re-exportovať produkty z radu teplocitlivých prístrojov cez hranice medzi rôznymi krajinami, poraďte sa so svojim odborným expertom na legislatívu alebo súlad s predpismi alebo miestnymi úradmi verejnej správy, či existuje povinnosť mať exportné povolenie.

#### **OBSAH**

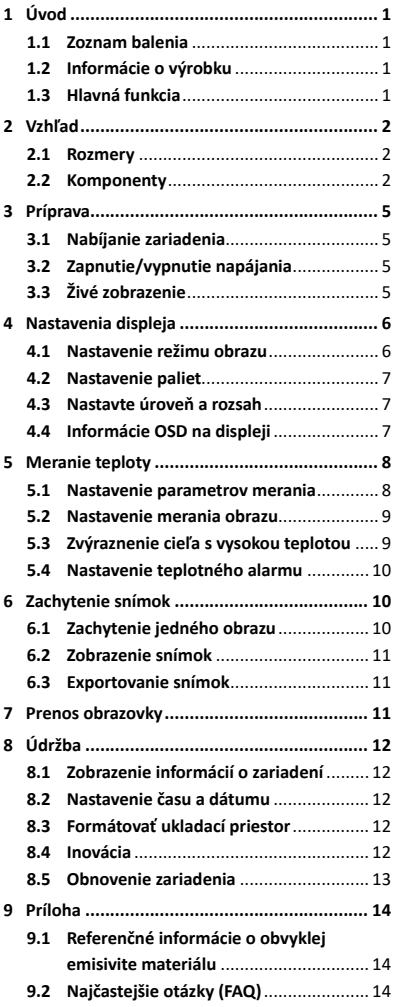

# <span id="page-7-0"></span>**1 Úvod**

### <span id="page-7-1"></span>**1.1 Zoznam balenia**

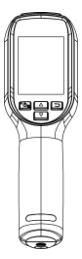

Ručná termografická kamera (1 ×)

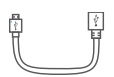

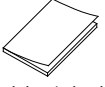

<span id="page-7-2"></span>Stručná úvodná príručka

Kábel USB (1 ×) Popruh na zápästie (1 ×)

(1 ×) Certifikát kalibrácie (1 ×)

#### **1.2 Informácie o výrobku**

Ručná termografická kamera je kamera s termografickým aj optickým zobrazením. Pomocou zabudovaného infračerveného detektora s vysokou citlivosťou a snímača s vysokým výkonom zisťuje zmeny teplôt a meria teplotu v reálnom čase.

Ručná termografická kamera využíva termografickú technológiu, ktorá je špeciálne vyvinutá pre aplikácie na meranie teploty. Pomocou nej je možné priamo na mieste vyhľadávať defekty.

### <span id="page-7-3"></span>**1.3 Hlavná funkcia**

#### **Meranie teploty**

Zariadenie zisťuje teplotu v reálnom čase a zobrazí ju na obrazovke. **Alarm**

Ak je teplota cieľa vyššia ako hraničná hodnota, zariadenie vydá zvukové a vizuálne upozornenie. **Super infračervené**

Prístroj podporuje funkciu Super infračervené na zvýšenie kvality obrazu.

#### **Pripojenie klientskeho softvéru**

Počítač: Môžete si stiahnuť aplikáciu HIKMICRO Analyzer

(https://www.hikmicrotech.com/en/industrial-pr oducts/hikmicro-analyzer-software.html), ktorá vám umožní profesionálne analyzovať obrázky offline a generovať správu vlastného formátu na vašom PC.

Prostredníctvom zariadenia je možné prenášať živé zobrazenie v reálnom čase do počítača prostredníctvom klienta alarmu UVC.

# <span id="page-8-0"></span>**2 Vzhľad**

#### **2.1 Rozmery**

<span id="page-8-1"></span>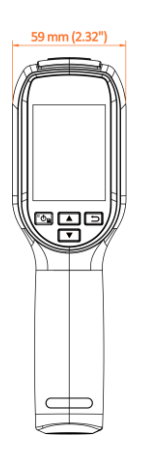

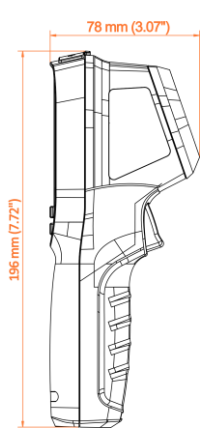

# <span id="page-8-2"></span>**2.2 Komponenty**

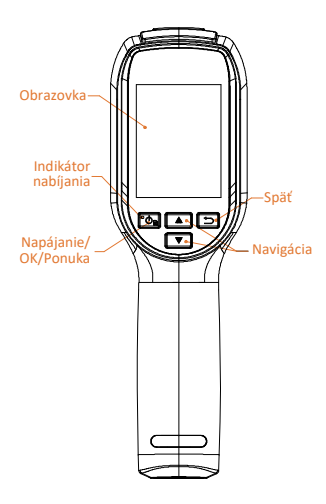

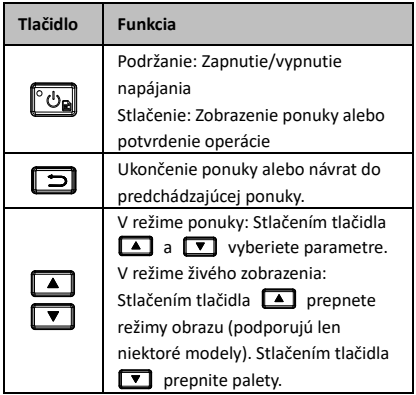

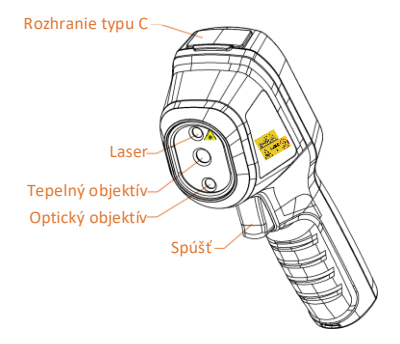

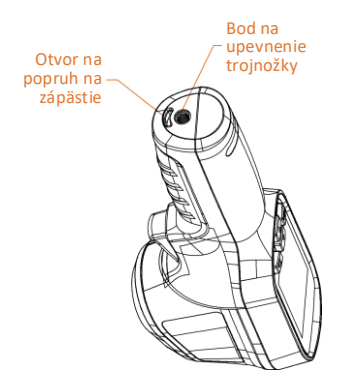

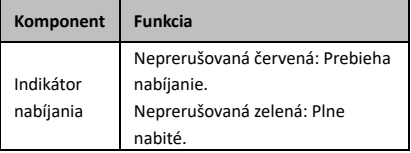

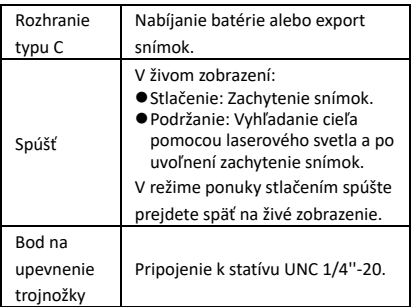

### **Poznámka**

- Vzhľad a funkcie tlačidiel sa u jednotlivých modelov líšia.
- Optický objektív je podporovaný len v niektorých modeloch. Pozrite si skutočné zariadenie alebo údajový hárok.
- Výstražné označenie je vedľa lasera a na ľavej strane zariadenia.

**Upozornenie:**

Laserové žiarenie vysielané zo zariadenia môže spôsobiť zranenie očí, popálenie pokožky alebo zapálenie horľavých látok. Chráňte oči pre priamym vystavením laseru. Pred zapnutím funkcie dodatočného osvetlenia skontrolujte, či sa pred laserovou šošovkou nenachádza žiadna osoba ani horľavá látka. Vlnová dĺžka je 650 nm a výkon je nižší ako 1 mW. Laser spĺňa požiadavky normy IEC60825-1:2014.

# <span id="page-11-0"></span>**3 Príprava**

# <span id="page-11-1"></span>**3.1 Nabíjanie zariadenia**

#### *Postup:*

- 1 Zdvihnite kryt rozhrania typu C.
- 2 Na napájanie zariadenia prepojte zariadenie a zdroj napájania pomocou kábla typu C.

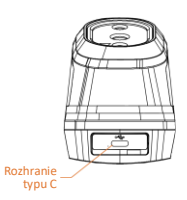

#### **Poznámka**

Zariadenie je vybavené vstavanou batériou. Prvé nabíjanie vykonajte tak, že zapnuté zariadenie nabíjajte dlhšie ako 3 hodiny.

## <span id="page-11-2"></span>**3.2 Zapnutie/vypnutie napájania**

#### **Zapnutie**

Odstráňte kryt objektívu a zariadenie zapnite tak, že podržíte tlačidlo **do dlhšie ako šesť sekúnd.** Ak je obraz zariadenia stabilný, môžete pozorovať cieľ.

#### **Vypnutie napájania**

Keď je zariadenie zapnuté, podržte tlačidlo dlhšie ako šesť sekúnd, tým zariadenie vypnete.

#### **Nastavenie doby automatického vypnutia napájania**

V rozhraní živého zobrazenia stlačte a prejdite na možnosti **Ďalšie nastavenia → Automatické vypnutie** a podľa potreby nastavte čas automatického vypnutia zariadenia.

# <span id="page-11-3"></span>**3.3 Živé zobrazenie**

Rozhranie živého zobrazenia jednotlivých modelov sa môže líšiť. Ako referencia poslúži daný produkt.

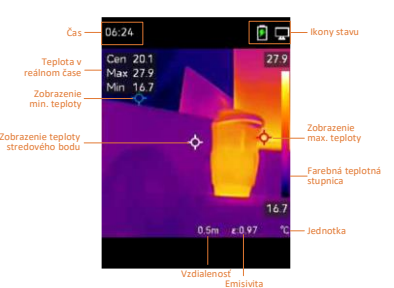

# <span id="page-12-0"></span>**4 Nastavenia displeja**

# <span id="page-12-1"></span>**4.1 Nastavenie režimu obrazu**

Môžete nastaviť režimy obrazu zariadenia. Možnosť **Režim obrazu** je podporovaná len na niektorých modeloch. Pozrite si dané zariadenie alebo katalógový list.

### *Postup:*

- 1 Režim obrazu vyberte nasledujúcimi spôsobmi:
	- − Prejdite na možnosti **Nastavenia → Nastavenia obrazu → Režim obrazu** a vyberte režim obrazu, ktorý preferujete.
	- − Stlačením v živom zobrazení môžete prepínať režimy obrazu.
		- Termografické: Len termografické zobrazovanie.
		- Zlúčenie: Zlúčenie optického obrazu s termografickým. V tomto režime sa zobrazí zlúčený obraz s jasným okraimi.
	- Vizuálne: Zobrazuje sa len vizuálny obraz.
- 2 **Voliteľné:** Keď vyberiete režim zlúčenia, je nutné vybrať aj vzdialenosť v možnostiach **Nastavenia obrazu → Korekcia paralaxy** podľa vzdialenosti k cieľu, aby sa termografický obraz lepšie prekrýval s optickým.
- 3 Stlačením tlačidla **[5]** uložíte a ukončíte.

# **Poznámka**

Váš fotoaparát bude pravidelne vykonávať samokalibráciu na optimalizáciu kvality obrazu a presnosti merania. Pri tomto postupe sa obraz nakrátko zastaví a budete počuť "cvaknutie", keď sa bude uzávierka pohybovať pred detektorom. Samokalibrácia bude častejšia počas spúšťania alebo vo veľmi chladnom alebo horúcom prostredí. Ide o bežnú súčasť činnosti na zabezpečenie optimálneho výkonu kamery.

# <span id="page-13-0"></span>**4.2 Nastavenie paliet**

Pomocou paliet môžete vyberať požadované farby. Palety môžete prepínať nasledujúcimi spôsobmi:

- Prejdite na možnosti **Nastavenia → Palety**, vyberte paletu, ktorú preferujete, a stlačením  $\boxed{\square}$  uložíte a ukončíte.
- Stlačením v živom zobrazení môžete prepínať palety.

# <span id="page-13-1"></span>**4.3 Nastavte úroveň a rozsah**

Nastavený rozsah teploty displeja a paleta sa uplatňujú iba na ciele, ktoré sú v rozpätí teplôt. Úpravou parametrov úroveň a rozsah môžete dosiahnuť lepší kontrast obrazu.

#### *Postup:*

- 1 V rozhraní živého zobrazenia môžete stlačením tlačidla **to** zobraziť ponuku.
- 2 Stlačte tlačidlo 4/ a vyberte **Úroveň a rozsah**.
- 3 Vyberte **Režim nastavenia** a stlačením môžete prepínať medzi automatickým a manuálnym nastavením.
	- V režime **Automatický** zariadenie upravuje zobrazenie rozsahu teploty automaticky.
	- V režime **Manuálny** výberom možnosti **Parametre** môžete prejsť do rozhrania nastavenia. Stlačením uzamknete alebo odomknete max. teplotu a min. teplotu a stlačením **A/T** môžete upraviť odomknutú hodnotu. Alternatívne môžete odomknúť max. teplotu aj min. teplotu a stláčaním **4/7** zvýšiť alebo znížiť jednotlivé hodnoty, popri tom však zachovať ten istý rozsah teplôt.
- 4 Stlačením tlačidla  $\boxed{5}$  uložíte a ukončíte.

# <span id="page-13-2"></span>**4.4 Informácie OSD na displeji**

Prejdite na možnosti **Nastavenia → Nastavenia displeja**, kde môžete povoliť zobrazenie informácií na obrazovke displeja.

#### **Parametre**

Parametre merania teploty, napríklad emisivita a vzdialenosť.

#### **Logo značky**

Logo značky je logo výrobcu, ktoré sa zobrazuje v ľavom dolnom rohu obrazovky. Ak ho nechcete, môžete ho vypnúť.

# <span id="page-14-0"></span>**5 Meranie teploty**

Funkcia merania teploty poskytuje aktuálnu teplotu scény. Informácie o teplote sa zobrazujú v ľavej hornej časti obrazovky. Funkcia je povolená predvoleným nastavením.

### <span id="page-14-1"></span>**5.1 Nastavenie parametrov merania**

Na zlepšenie presnosti merania teploty môžete nastaviť parametre merania teploty. *Postup:*

- 1 V rozhraní živého zobrazenia môžete stlačením tlačidla **to** zobraziť ponuku.
- 2 Stlačením tlačidla 1/7 vyberiete požadované parametre.
- 3 Stlačením tlačidla **O** prejdete do rozhrania nastavení.
	- **Emisivita:** Začiarknite políčko **Vlastné** a vyberte **Emisivita** a stláčaním / môžete nastaviť emisivitu cieľa ako efektívnosť vyžarovania energie pri tepelnom vyžarovaní. Alternatívne môžete nastaviť prednastavenú emisivitu.
	- **Vzdialenosť:** Nastavenie vzdialenosti cieľa od zariadenia.
	- **Jednotka:** Prejdite na možnosti **Ďalšie nastavenia → Jednotka** a stlačením **to** nastavte jednotku teploty.
	- **Rozsah teploty:** Vyberte rozsah teploty alebo vyberte možnosť **Prepnúť automaticky**. Zariadenie môže detegovať teplotu a automaticky prepnúť rozsah teploty v režime **Prepnúť automaticky**.
- 4 Stlačením tlačidla  $\boxed{=}$  uložíte a ukončíte.

# <span id="page-15-0"></span>**5.2 Nastavenie merania obrazu**

Zariadenie meria teplotu celej scény a dá sa nastaviť tak, aby zobrazovala stredný, horúci a chladný bod v scéne.

*Postup:*

- 1 V rozhraní živého zobrazenia môžete stlačením tlačidla **to zobraziť** ponuku.
- 2 Stláčaním <u>4</u>/ vyberte možnosť **Nastavenia displeja**.
- 3 Vyberte požadované body, ktorých teploty chcete zobrazovať, a stlačením **to** ich zapnete.
	- **Horúci:** Zobrazí horúci bod v scéne a zobrazí max. teplotu.
	- **Chladný:** Zobrazí chladný bod v scéne a zobrazí min. teplotu.
	- **Stredný:** Zobrazí stredný bod v scéne a zobrazí strednú teplotu.

4 Stlačením tlačidla  $\boxed{=}$  uložíte a ukončíte. *Výsledok:*

Zariadenie zobrazuje teplotu v reálnom čase vľavo hore v rozhraní živého zobrazenia.

# <span id="page-15-1"></span>**5.3 Zvýraznenie cieľa s vysokou**

### **teplotou**

Vo funkcii vylepšenia cieľa, keď je teplota cieľa vyššia ako nastavená hodnota, bude cieľ červený.

*Postup:*

- 1 Funkciu zvýraznenia cieľa môžete zapnúť nasledujúcimi spôsobmi:
	- − Prejdite na možnosti **Nastavenia → Palety** a vyberte **Alarm vysokej teploty**.
	- − V živom zobrazení stlačením prepnete paletu na **Alarm vysokej teploty**.
- 2 Prejdite na možnosti **Nastavenia → Palety → Teplota** a stláčaním **A** / **▼** môžete nakonfigurovať prahovú hodnotu zvýšenia teploty. Ak bude teplota cieľa vyššia ako stanovená hodnota, cieľ sa v živom zobrazení znázorní červenou farbou.
- 3 Stlačením tlačidla  $\boxed{=}$  uložíte a ukončíte.

# <span id="page-16-0"></span>**5.4 Nastavenie teplotného alarmu**

Nastavte pravidlá alarmu a zariadenie spustí alarm, keď zaznamenaná teplota spustí pravidlo. *Postup:*

- 1 V rozhraní živého zobrazenia môžete stlačením tlačidla **to** zobraziť ponuku.
- 2 Stlačte tlačidlo 4/7 a vyberte **Alarm**.
- 3 Stlačením tlačidla **to** zapnete funkciu.
- 4 Výberom **Meranie** môžete nastaviť pravidlo alarmu. Výberom **Prahová hodnota alarmu** nastavíte prahovú hodnotu teploty. Ak bude teplota cieľa vyššia alebo nižšia ako hraničná hodnota, zariadenie spustí alarm.
- 5 Stlačením tlačidla  $\boxed{5}$  uložíte a ukončíte.

# <span id="page-16-1"></span>**6 Zachytenie snímok**

# <span id="page-16-2"></span>**6.1 Zachytenie jedného obrazu**

V živom zobrazení môžete zachytávať snímky. Takáto snímka sa automaticky uloží do albumov. *Postup:*

- 1 V rozhraní živého zobrazenia môžete zachytávať snímky nasledujúcimi spôsobmi.
	- − Snímku zachytíte tak, že v živom zobrazení stlačíte spúšť.
	- − V živom zobrazení podržaním spúšte laserovým lúčom lokalizujte cieľ a uvoľnením spúšte zachytíte snímky.

# **Poznámka**

- Prejdite na možnosti **Ďalšie nastavenia → Laser**, kde môžete zapnúť/vypnúť laserový lúč.
- Keď je zariadenie pripojené k počítaču, nie je možné zachytávať snímky.
- 2 **Voliteľné:** Ak termografické obrazy exportujete a zobrazujete na obrazovke s vysokým rozlíšením, pred snímaním vyberte možnosť **Super infračervené** v ponuke. Rozlíšenie obrazov zachytených s možnosťou **Super infračervené** je 4-krát vyššie ako rozlíšenie originálu.
- 3 **Voliteľné:** Ak potrebujete mať vizuálny obraz uložený samostatne, začiarknite možnosť **Uložiť vizuálny obraz** (je podporovaná len v modeloch s optickým objektívom).

### **Čo robiť potom:**

Môžete zobraziť a spravovať snímky v albume a exportovať ich do počítača.

# <span id="page-17-0"></span>**6.2 Zobrazenie snímok**

#### *Postup:*

- 1 V rozhraní živého zobrazenia môžete stlačením tlačidla **to** zobraziť ponuku.
- 2 Stláčaním 1/1 vyberte možnosť **Albumy** a stlačením **[6]** prejdite do albumu.
- 3 Stlačením tlačidla <sup>1</sup>/ vyberte obrázok a stlačením tlačidla **bo**ho zobrazíte.
- 4 **Voliteľné:** Stlačením tlačidla odstránite obrázok v rozhraní zobrazenia obrázka. Stlačením tlačidla  $\boxed{\blacktriangle}$ / $\boxed{\blacktriangledown}$ môžete prepínať medzi obrázkami.

5 Ukončíte stlačením tlačidla  $\Box$ .

## <span id="page-17-1"></span>**6.3 Exportovanie snímok**

#### *Účel:*

Pripojením zariadenia k počítaču pomocou kábla typu C môžete exportovať zachytené snímky.

#### *Postup:*

- 1 Zdvihnite kryt rozhrania typu C.
- 2 Pripojte kameru káblom typu C k počítaču a otvorte detegovaný disk.
- 3 Snímky môžete kopírovať a prilepiť do počítača a zobrazovať súbory.
- 4 Odpojte zariadenie od svojho počítača.

### **Poznámka**

- Pri prvom pripojení sa automaticky nainštaluje ovládač.
- Počas inštalácie pamäťovej jednotky NEODPÁJAJTE kábel typu C od počítača, pretože to môže spôsobiť poškodenie zariadenia.

# <span id="page-17-2"></span>**7 Prenos obrazovky**

Zariadenie podporuje zrkadlenie obrazovky v počítači pomocou klientskeho softvéru alebo prehrávača na báze protokolu UVC. Zariadenie môžete pripojiť k počítaču pomocou kábla typu C a v reálnom čase prenášať živé zobrazenie zo zariadenia do počítača prostredníctvom softvéru klienta UVC.

#### *Skôr, ako začnete*

● Pripojte zariadenie k počítaču pomocou dodaného kábla typu C.

● Stiahnite si softvér klienta UVC a nainštalujte si klienta do svojho počítača. Podrobný návod na obsluhu nájdete v návode na používanie klienta. *Postup:*

- 1 V rozhraní živého zobrazenia stlačte a prejdite na možnosti **Ďalšie nastavenia → Zrkadlenie obrazovky cez USB**.
- 2 Stlačením tlačidla **(\* a** zapnete funkciu.
- 3 Spustite klienta na svojom počítači a potom môžete sledovať živé zobrazenie a ovládať zariadenie.

# <span id="page-18-0"></span>**8 Údržba**

#### <span id="page-18-1"></span>**8.1 Zobrazenie informácií o zariadení**

V rozhraní živého zobrazenia stlačte a prejdite na možnosti **Ďalšie nastavenia → O zariadení**, tak zobrazíte informácie o zariadení.

### <span id="page-18-2"></span>**8.2 Nastavenie času a dátumu**

V rozhraní živého zobrazenia stlačte a prejdite na možnosti **Ďalšie nastavenia → Čas a dátum** a môžete nastaviť tieto informácie.

#### <span id="page-18-3"></span>**8.3 Formátovať ukladací priestor**

#### *Postup:*

- 1 V rozhraní živého zobrazenia stlačte a prejdite na možnosti **Ďalšie nastavenia → Formátovať ukladací priestor**.
- 2 Stlačte **com** a výberom možnosti OK spustíte formátovanie ukladacieho priestoru.

#### **Poznámka**

Ukladací priestor sformátujte pred prvým použitím.

#### <span id="page-18-4"></span>**8.4 Inovácia**

#### *Skôr, ako začnete:*

Najskôr si z oficiálnej webovej stránky stiahnite súbor s inováciou.

#### *Postup:*

- 1 Pripojte zariadenie káblom typu C k počítaču a otvorte detegovaný disk.
- 2 Prekopírujte súbor s inováciou a nahraďte ho v koreňovom adresári tohto zariadenia.

### 3 Odpojte zariadenie od svojho počítača.

4 Reštartujte zariadenie a to sa potom inovuje automaticky. Proces inovácie sa bude zobrazovať na hlavnom rozhraní.

#### **Poznámka**

Po inovácii sa zariadenie automaticky reštartuje. Aktuálnu verziu môžete zobraziť možnosťami **Ďalšie nastavenia → O zariadení**.

# <span id="page-19-0"></span>**8.5 Obnovenie zariadenia**

V rozhraní živého zobrazenia stlačte a prejdite na možnosti **Ďalšie nastavenia → Obnoviť zariadenie**, tak zariadenie inicializujete a obnovíte predvolené nastavenia.

# <span id="page-20-0"></span>**9 Príloha**

# <span id="page-20-1"></span>**9.1 Referenčné informácie o obvyklej**

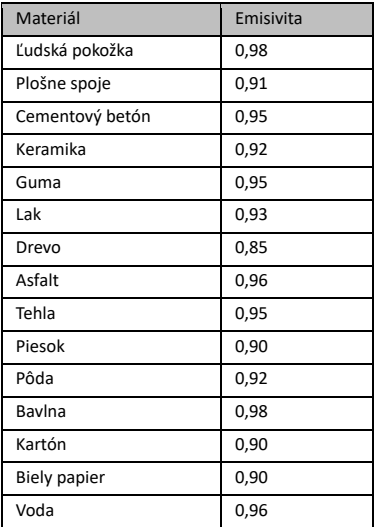

#### **emisivite materiálu**

# <span id="page-20-2"></span>**9.2 Najčastejšie otázky (FAQ)**

#### Otázka: Ukazovateľ nabíjania bliká načerveno.

Odpoveď: Skontrolujte položky uvedené nižšie.

- 1. Skontrolujte, či je zariadenie napájané štandardným napájacím adaptérom.
- 2. Skontrolujte, či je teplota prostredia vyššia ako 0 °C (32 °F).

#### Otázka: Snímanie zlyhalo.

Odpoveď: Skontrolujte položky uvedené nižšie:

- 1. Či nie je zariadenie pripojené k počítaču, pretože vtedy funkcia snímania nie je k dispozícii.
- 2. Či nie je úložný priestor plný.
- 3. Či nemá zariadenie vybitú batériu.

#### Otázka: Počítač nedokáže rozpoznať kameru.

Odpoveď: Skontrolujte, či je zariadenie pripojené k počítaču pomocou štandardného kábla typu C.

#### Otázka: Kamera sa nedá ovládať alebo nereaguje.

Odpoveď: Podržaním tlačidla reštartujte kameru.

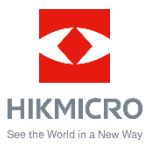

Facebook: HIKMICRO Thermography LinkedIn: HIKMICRO Instagram: hikmicro\_thermography YouTube: HIKMICRO Thermography E-mail: support@hikmicrotech.com

Webová lokalita[: www.hikmicrotech.com](https://www.hikmicrotech.com/)